NINTENDO 3DS SOFTWARE QUICK GUIDE – PROFESSOR LAYTON AND THE MIRACLE MASK™

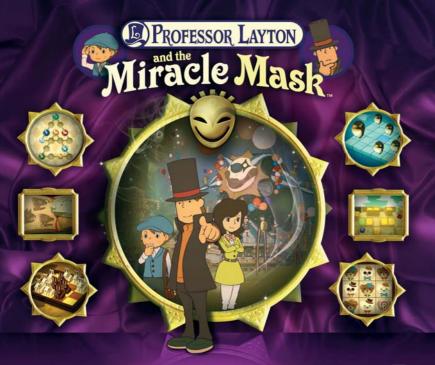

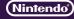

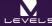

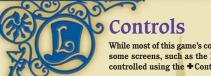

+Control Pad

Scroll up and down on the Puzzle

Index screen.

While most of this game's controls are performed exclusively using the Touch Screen, some screens, such as the Puzzle Index screen and dialogue screens, can also be controlled using the  $\Phi$  Control Pad and the A Button.

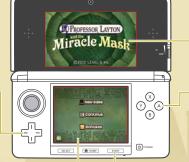

Top Screen

#### A Button

Advance dialogue or message windows. Select puzzles in the Puzzle Index.

Touch Screen

START

Used in conjunction with the stylus.

Skip movies.

## **Electronic Manual**

Select the icon for this software on the HOME Menu and touch MANUAL to view the electronic manual. Please read this manual thoroughly to ensure maximum enjoyment of your new software.

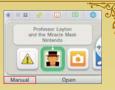

# The Professor's Trunk

A gentleman always travels with his trunk, and Professor Layton is no exception. The Professor's Trunk contains a wealth of helpful items and resources that will help you push your investigation forward. To open the trunk, touch the trunk icon on the Touch Screen.

# The Trunk Screen

The trunk contains several options and features. Those with new content or information will be marked with "NEW!" or  $\blacksquare$ .

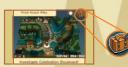

## **Game Information**

Check the number of puzzles you've uncovered (and how many of those you've solved), your current location, the number of hint coins and picarats you've collected, and the total amount of time you've played.

Return

### COLLECTION

Check the collection of curios that you pick up over the course of the game.

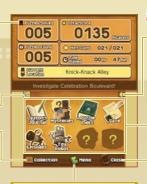

Volume Control

## **Trunk Options**

Options marked with a question mark are still locked. They will become available as you progress through the game.

#### CLOSE

Close the trunk and return to the game.

Memo Function

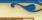

# Downloading Daily Puzzles via the Internet

You can connect to the internet and download a new puzzle every day for a year after the release of PROFESSOR LAYTON AND THE MIRACLE MASK™ (subject to availability). Solve them as you would a normal puzzle in the Puzzle Index. Note: In order to download Daily Puzzles, you will need an SD Card. Do not remove the SD Card during download.

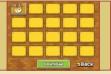

# >>> Downloading New Puzzles

- Ocnnect to the internet. You can configure your connection via the System Settings. For more details, please refer to the Operations Manual for your Nintendo 3DS system.
- 2 Select DAILY PUZZLE in the Bonuses section, then touch DOWNLOAD.
- 3 Touch OK! to confirm.

Do not turn off the power or press any buttons on your Nintendo 3DSTM/Nintendo 3DS XL system while the download is in progress. If the download fails, an error message will be displayed to explain why. You may need to check your internet connection and settings in the System Settings.

4 Download complete.

Once the download is complete, touch OK! and your game will be saved. You can now try your hand at your new puzzle!

Note: The first time you connect to the internet and download puzzles, all currently available puzzles will be downloaded.

### **Parental Controls**

The Parental Controls option in the System Settings allows parents or guardians to restrict the use of the internet. For more details, please refer to the Operations Manual for your Nintendo 3DS system.

This software uses a font that is either made by or created based on a font made by Fontworks Inc. which has been modified to accommodate the software design.

This software title includes an electronic manual to reduce the amount of paper used in its packaging. For support, please consult the electronic manual, the Operations Manual for your system or the Nintendo website. The electronic manual is available in PDF format on the Nintendo website.

IMPORTANT: Please read the separate Important Information Leaflet.

© 2012 LEVEL-5 Inc.

Trademarks are property of their respective owners.

Nintendo 3DS is a trademark of Nintendo.

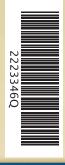